# **The OnStage student manual for the Teacher Qualification assessment and Master's assessment**

Version July 2021

You will upload your portfolio, evidence and video excerpts to OnStage for approval by your Professional Development Tutor (PDT); if approved, you will be able to take part in the assessment. The assessors will view your portfolio, etc. via OnStage too. The activities to be carried out by you will be explained on the next page. Just as with all other portfolios in OnStage, you will start by completing the preliminary stage and then progress on to the supervision stage. Both stages consist of a number of steps, some compulsory and some optional. After completing a step, OnStage will automatically send an e-mail to the person who is to complete the next step.

# **The general OnStage manual**

[Click here](https://hogeschoolutrecht.sharepoint.com/:w:/r/sites/OnStage/_layouts/15/Doc.aspx?sourcedoc=%7bEB76621D-08FC-44CD-847C-F7BBA53603DB%7d&file=QRC%20S%20Studenten%20(NL).docx&action=default&mobileredirect=true) to see the manual in Dutch; [Click here](https://hogeschoolutrecht.sharepoint.com/:w:/r/sites/OnStage/_layouts/15/Doc.aspx?sourcedoc=%7b63B4E2E2-28C6-4408-81FA-7C30C6A3A941%7d&file=QRC%20S%20Students%20(EN).docx&action=default&mobileredirect=true) to see the manual in English.

#### **Logging into OnStage**

- Open your browser (preferably Google Chrome or Firefox) and go to [https://onstage.hu.nl;](https://onstage.hu.nl/)
- Log in with your HU user name and password;
- Select OnStage for students and click 'Log into OnStage'.

# **The OnStage dashboard**

You will see a black menu bar that contains the following (from left to right):

- The menu button (also referred to as the hamburger menu);
- The HU and OnStage logos;
- Your name (if you click on it, you will be forwarded to a screen containing information about you);
- The cogwheel (to change settings. For example, the language and password);
- The question mark; clicking this opens the Questions & Answers screen;
- The log out button.

# You will always start off on the home page **in**; this is your dashboard. Under the black menu bar, you will see the **following blocks:**

- *Portfolios tab:* you will find an overview of portfolios that are still in progress here: open your portfolio by clicking the tile in question;
- *Register for portfolios tab:* internship or graduation periods for which you are able to register (if the school has opted for them);
- *Recent e-mails and posts tab*: e-mails that have been sent and ongoing communication threads;
- *My current portfolio tasks* tab*:* portfolios in which you need to progress to the next step. Open the portfolio containing the step for you to take by clicking the line in question.

#### **Creating a portfolio in OnStage**

In OnStage, click the 'Register' button for the appropriate internship, work-based-learning or graduation period in the 'Registering for portfolios' box. Please note that just one assessment period will be open in OnStage.

It will not be necessary to upload your portfolio, etc. at this point. It will no longer be possible to register after the deadline. In this situation, you will only be able to register for the next assessment period. No exceptions will be made to this rule.

#### **Submitting products to OnStage**

The next two pages describe the steps to be completed in OnStage when submitting your learning products.

# **Questions?**

Check the HU Site for the most current information about the assessment: [https://husite.nl/stage-en](https://husite.nl/stage-en-afstudeerinformatie/assessment-ia/lerarenopleidingen-voltijd-en-deeltijd-instituut-archimedes-startbekwaam-en-master/#teacher-education)[afstudeerinformatie/assessment-ia/lerarenopleidingen-voltijd-en-deeltijd-instituut-archimedes-startbekwaam-en](https://husite.nl/stage-en-afstudeerinformatie/assessment-ia/lerarenopleidingen-voltijd-en-deeltijd-instituut-archimedes-startbekwaam-en-master/#teacher-education)[master/#teacher-education](https://husite.nl/stage-en-afstudeerinformatie/assessment-ia/lerarenopleidingen-voltijd-en-deeltijd-instituut-archimedes-startbekwaam-en-master/#teacher-education)

Contact the Internship and Graduation office vi[a assessmentbureau.archimedes@hu.nl](mailto:assessmentbureau.archimedes@hu.nl)

# **ASSESSMENT Preliminary stage** *(must be completed, then it will start automatically the counseling process)*

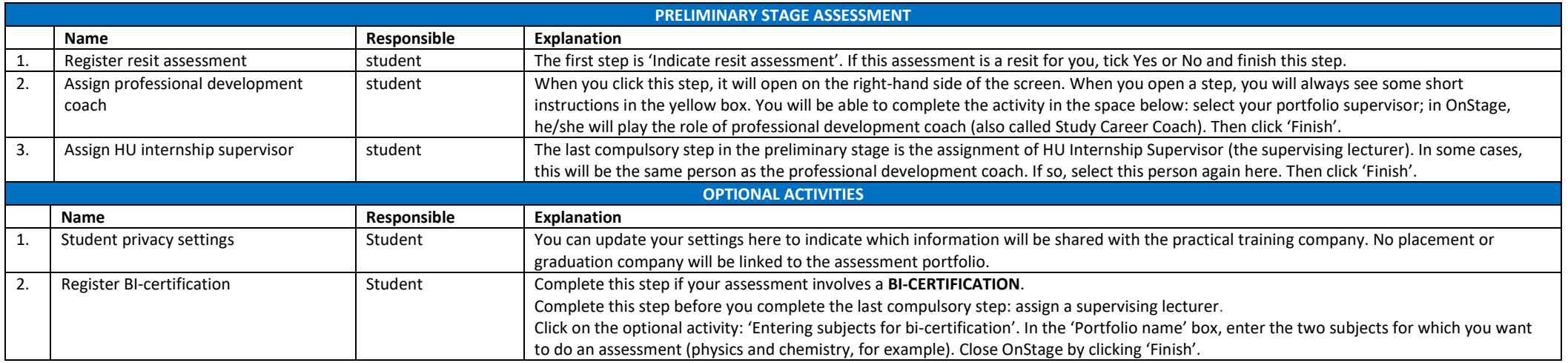

# **ASSESSMENT Counselling process**

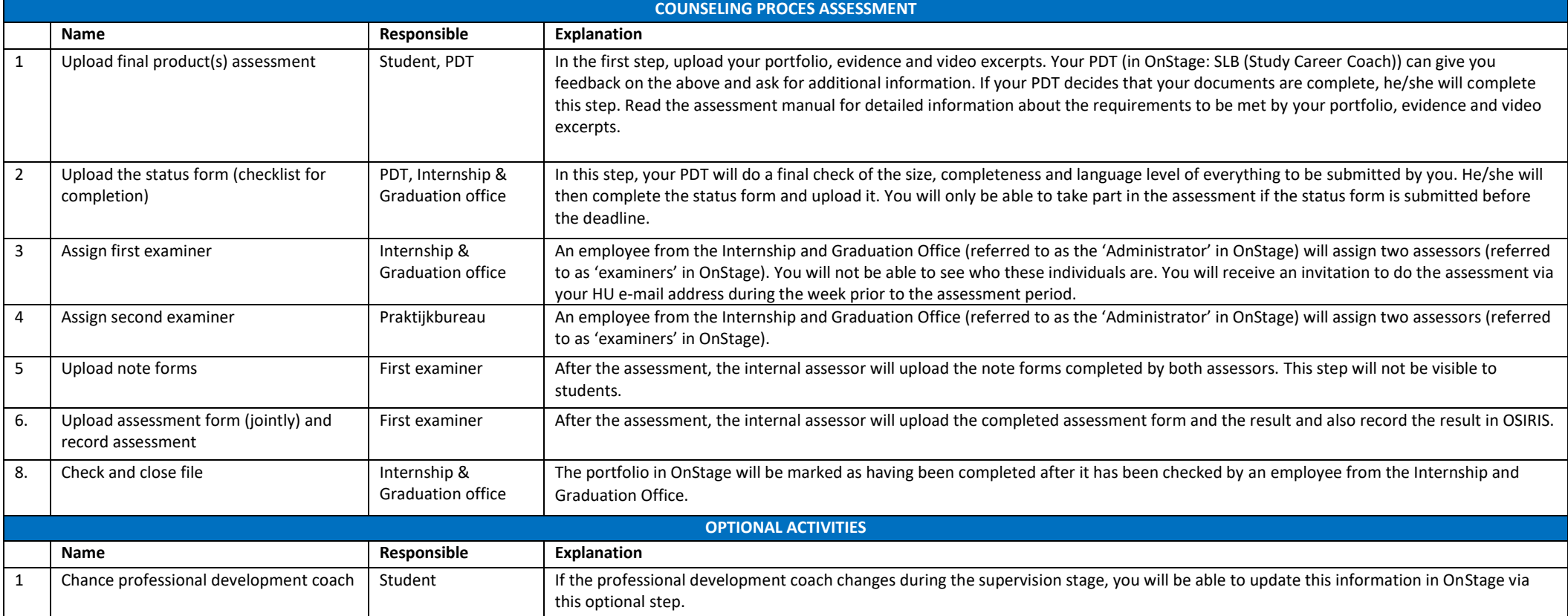

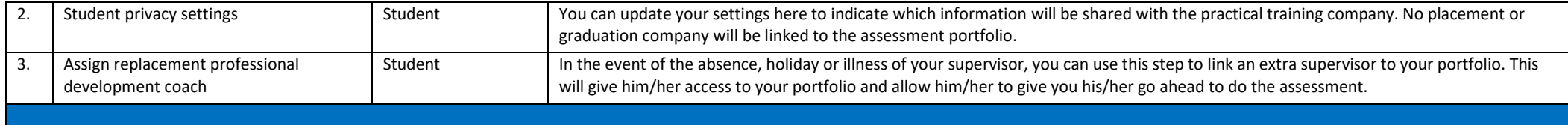